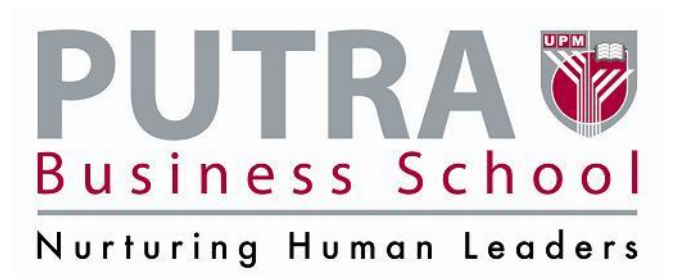

## **Guide for New Applicant**

1. Please register as an applicant to apply for a programme at PUTRA Business School To apply online please login to <http://pbsportal.upm.edu.my/pbsportalV2/StudenRegistrationProcess.aspx>

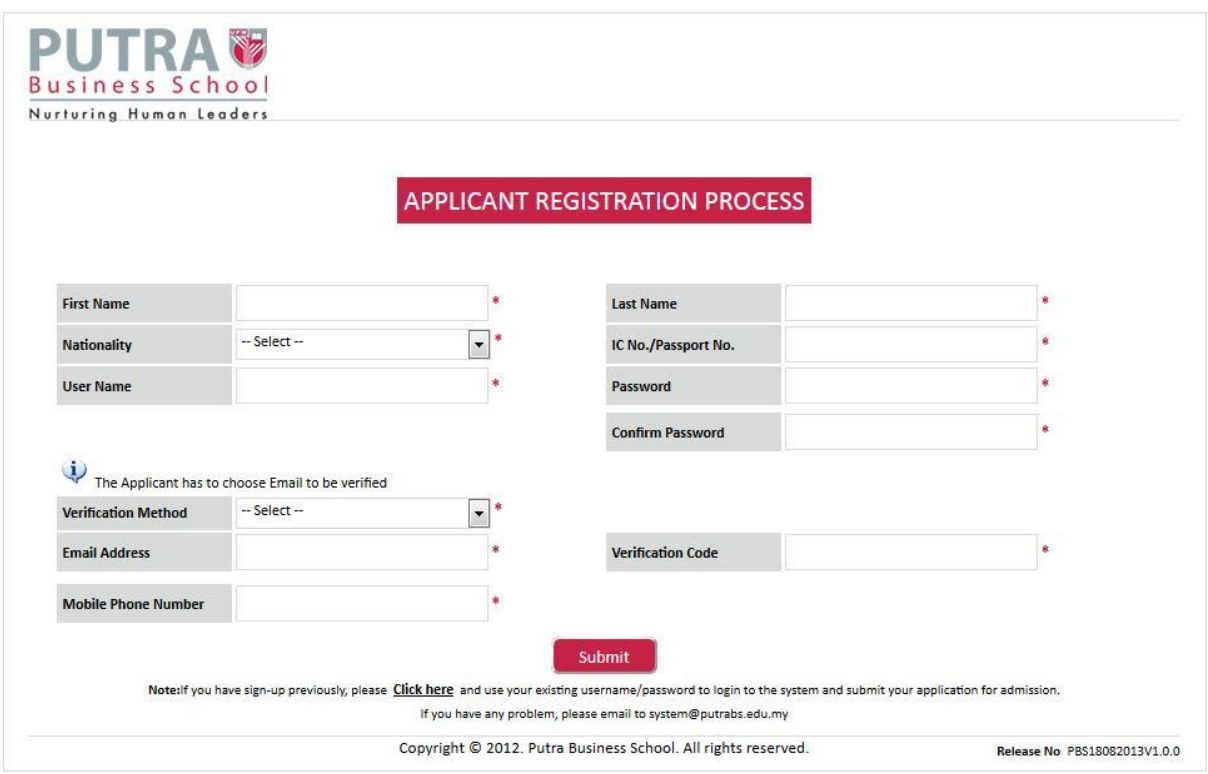

**Figure 1: Login page**

2. Please fill in the details required. Required fields are marked with red asterisk.

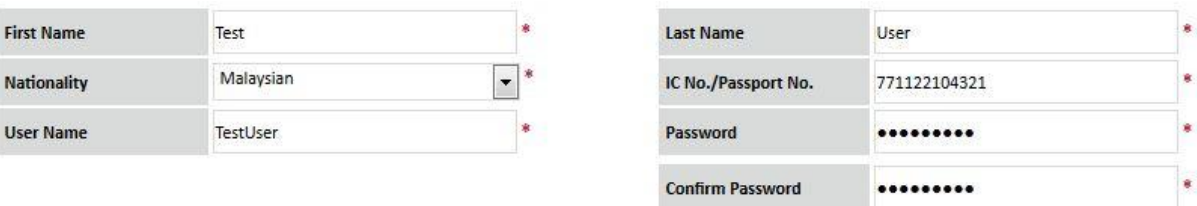

**Figure 2: Details required**

3. Before continue with the verification steps, please open a new tab or window and login to your email account. Please choose 'email' as the verification method. (Currently we are only allowing verification via email but other methods will be added in the future).

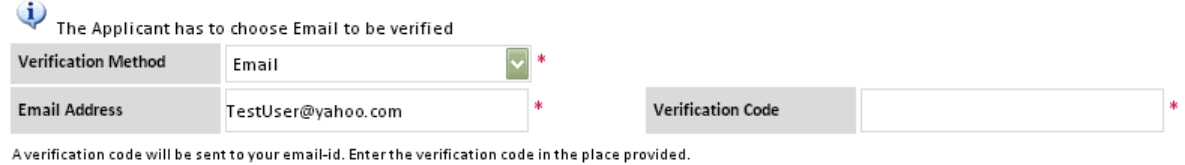

**Figure 3: Email as the verification method**

4. Key in your email address, and click on the verification box. You should see a notification on the top page if the code has been sent out to your email (see Figure 4).

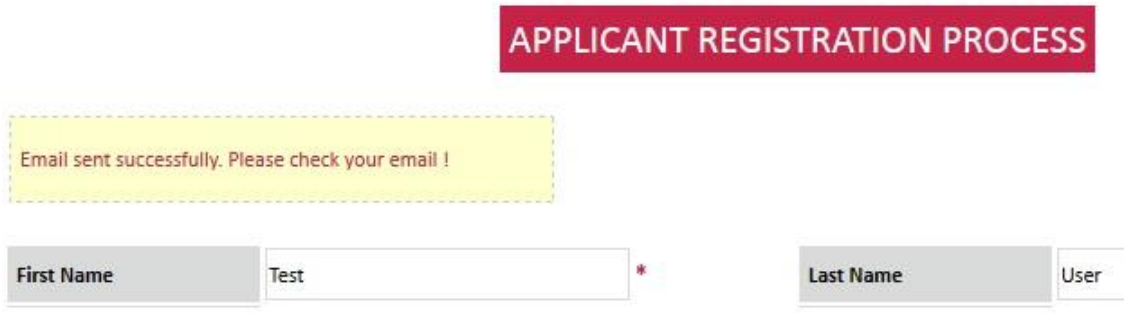

**Figure 4: Notification that email has been sent out**

5. In your email account, you should receive email from [system@putrabs.edu.my](mailto:system@putrabs.edu.my) title 'VERIFICATION CODE FROM PUTRA BUSINESS SCHOOL'

Please check the Spam Box if you did not receive the email.

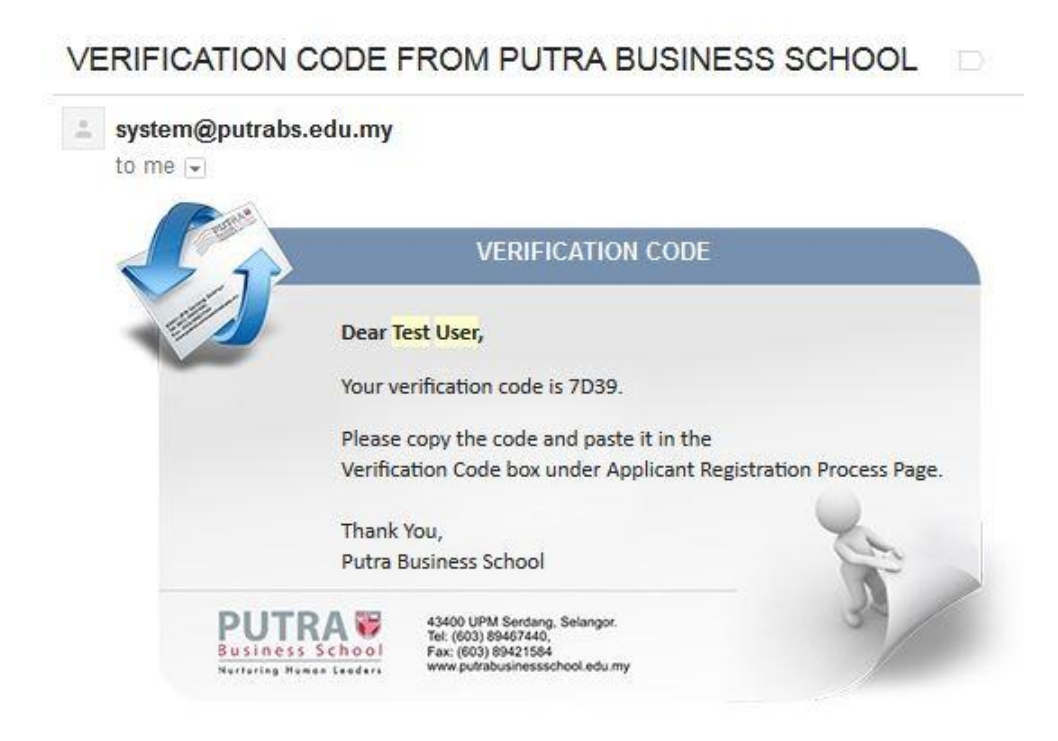

**Figure 5: Verification code message**

6. Copy the code and paste on the verification code column. Enter your phone number and click button Submit

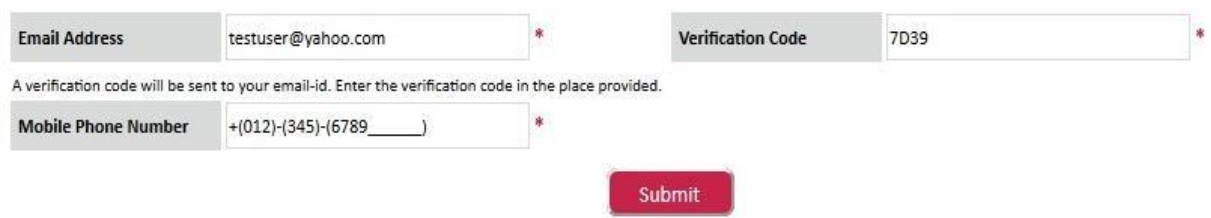

**Figure 6: Inserting verification code and phone number**

7. To login to Applicant Portal please go to <http://pbsportal.upm.edu.my/pbsportalV2/StudentPortalLoginPage.aspx> Please login using the username and password you have created

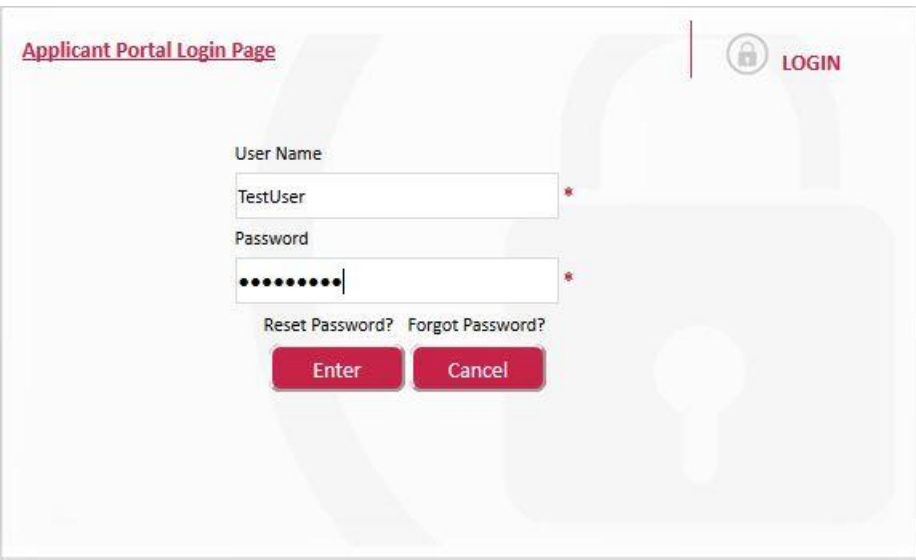

**Figure 7: Login page**

8. Continue by selecting the programme you want to apply To learn more about the programme being offered please visit PBS website [http://putrabusinessschool.edu.my](http://putrabusinessschool.edu.my/)

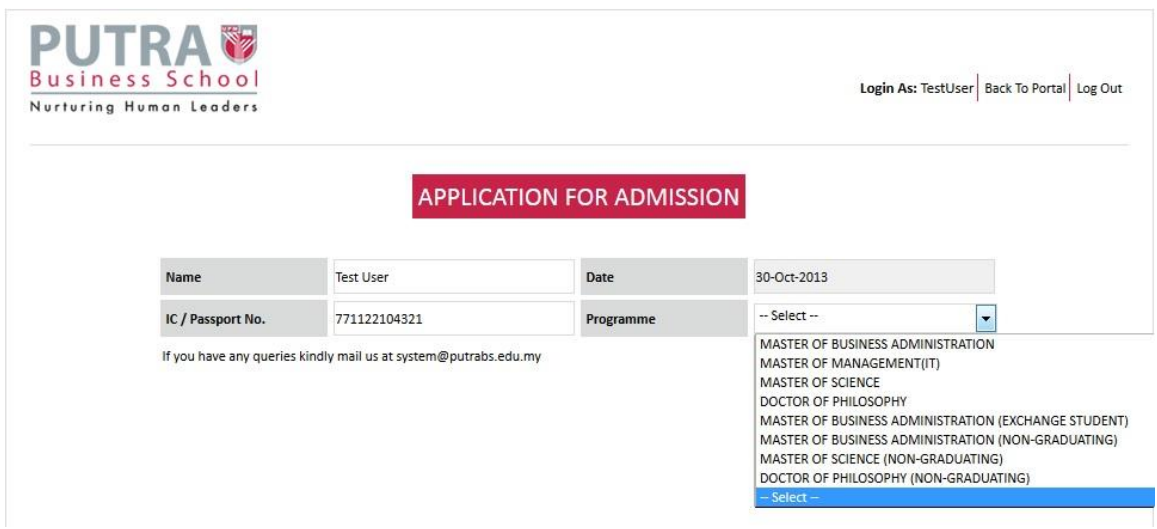

**Figure 8: Choosing the programme**

9. Then select Field of Study, Trimester/Semester and Programme session.

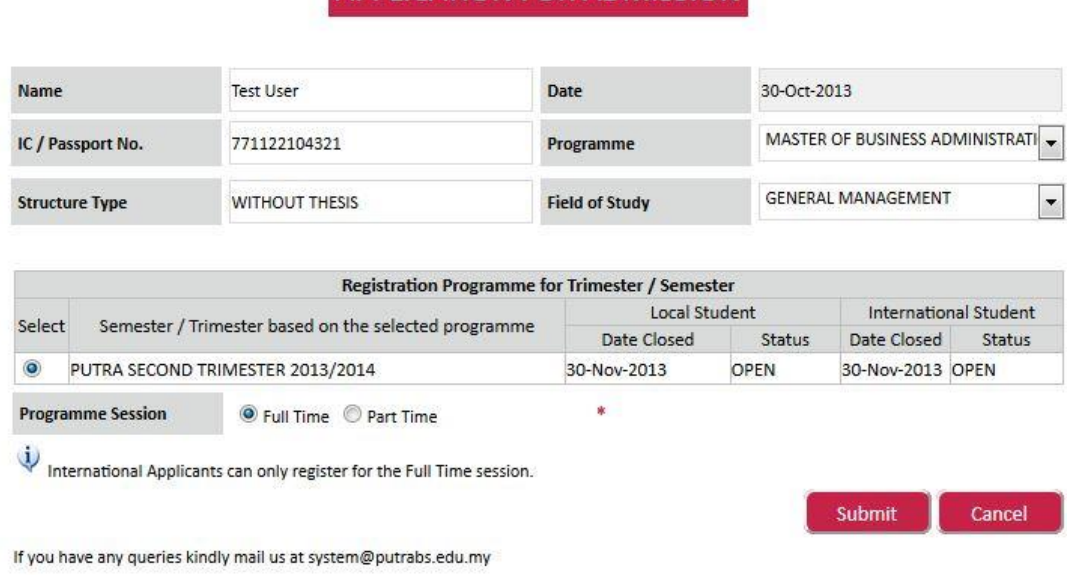

APPLICATION FOR ADMISSION

**Figure 9: Field of Study, Trimester/Semester**

10. There are 9 sections that you need to complete in this application form. You do not need to follow the sequence, but please remember to click button "Save & Continue" every time you have completed a section

| Profile | Educational<br>Ш | <b>Working</b><br>$\mathbf{I}$ | Next of Kin/<br>Guardian<br><b>IV</b> | Financial<br>$\overline{\mathbf{v}}$ | Proposal/Essay<br>VI <sup>.</sup> | TOEFL/IELTS<br>VП | Certification<br>VIII. | Survey<br>IX |
|---------|------------------|--------------------------------|---------------------------------------|--------------------------------------|-----------------------------------|-------------------|------------------------|--------------|
|         |                  |                                | <b>APPLICATION FOR ADMISSION</b>      |                                      |                                   |                   |                        |              |

**Figure 10: 9 sections to be completed in the application form**

11. If you missed any required fields then a notification will appear at the top page. For example, if an applicant forgot to upload his photo, a reminder will appear at the top of the page when he clicked 'Save & Continue' button (see Figure 11).

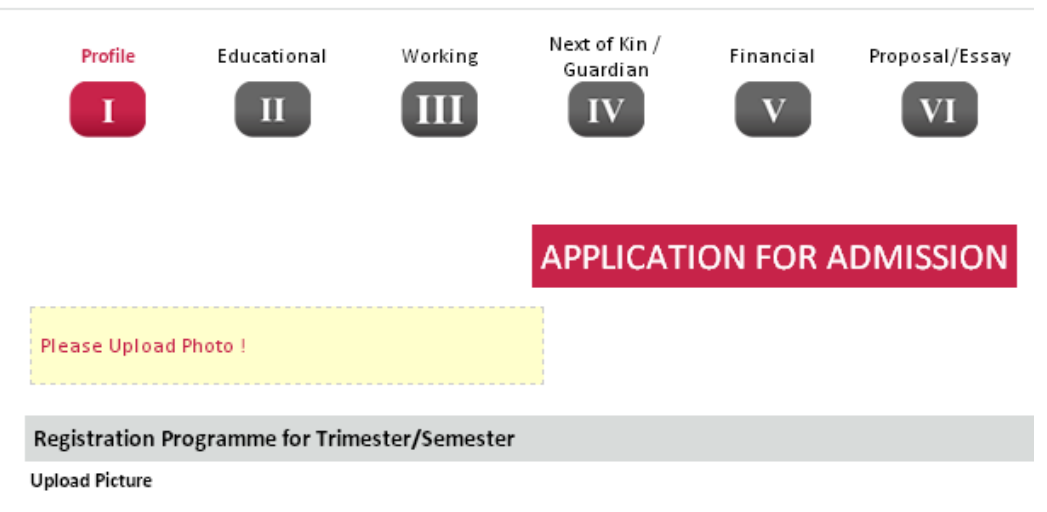

**Figure 11: A reminder if any required fields are missed**

12. If you are ready to submit the online form, please go to Survey section and click button Submit

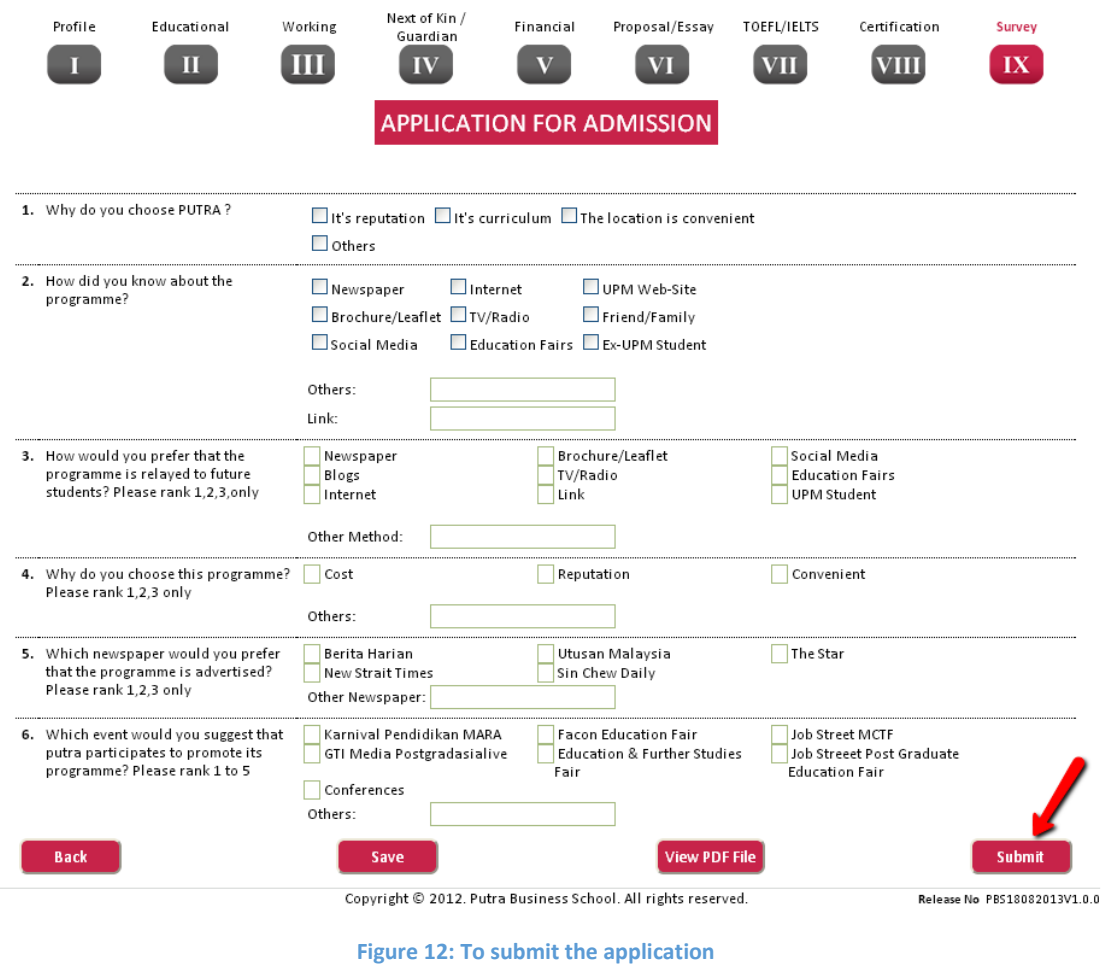

*Thank you for your interest in PUTRA Business School*